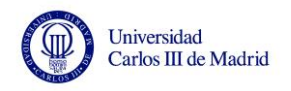

# **ENCUENTRO TÉCNICO SECRETARIOS DE CONSEJOS SOCIALES**

**Taller Práctico "Obtención de Indicadores a partir de los datos del SIIU"**

**Universidad Carlos III de Madrid**

**Consejo Social**

**Rosario Romera y Pilar Gil**

**[csocial@uc3m.es](mailto:csocial@uc3m.es)**

**6 de noviembre de 2014**

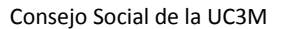

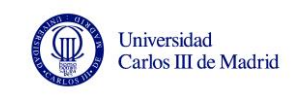

### **PARTE I – ENTORNO DEL SIIU**

El **Sistema Integrado de Información Universitaria (SIIU)** es una aplicación o plataforma del Ministerio de Educación, Cultura y Deporte que dispone de una serie de informes estándar organizados y estructurados en carpetas, con datos del Sistema Universitario Español.

Para poder acceder es necesario estar dado de alta y contar con un usuario y una clave. La conexión se realiza a través de la extranet del Ministerio.

Comenzamos por entrar en SIIU. A continuación se muestran las pantallas que nos vamos encontrando.

<https://www.educacion.gob.es/siiu/>

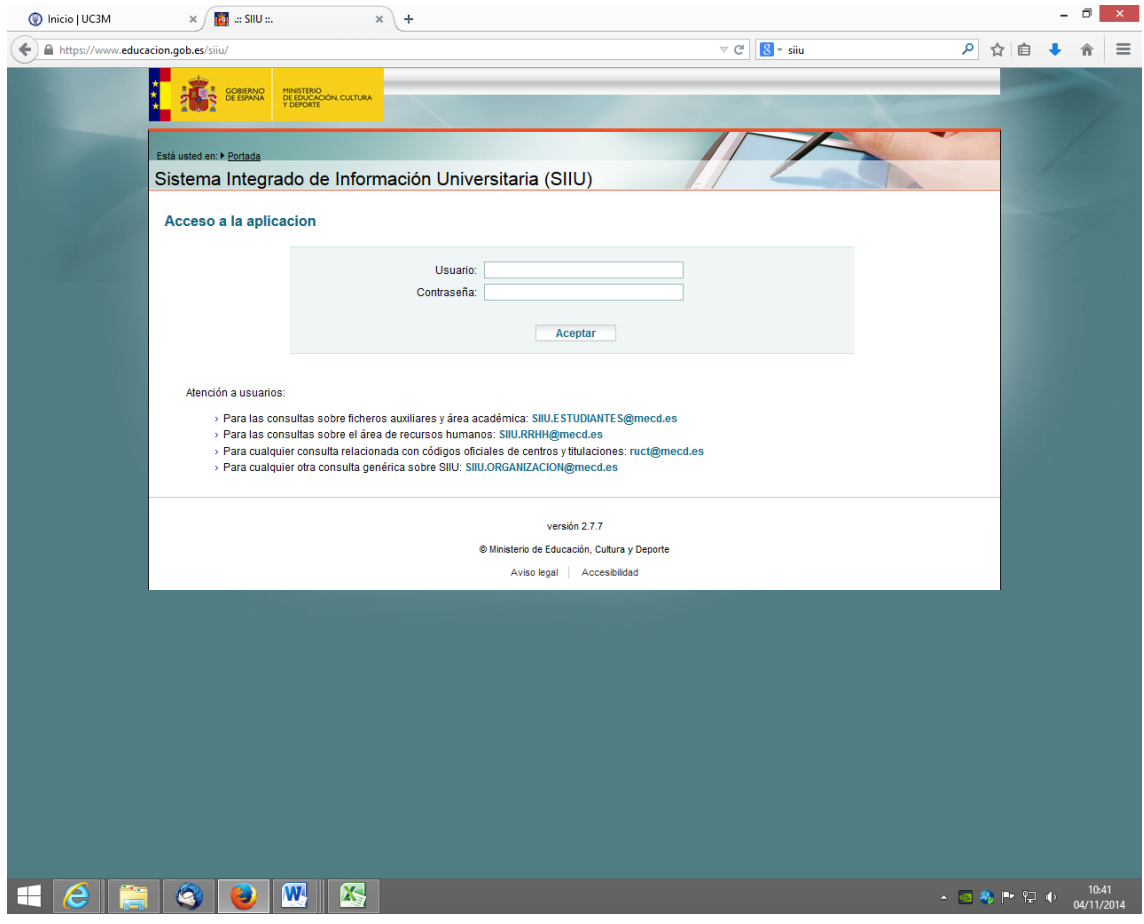

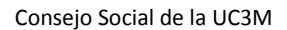

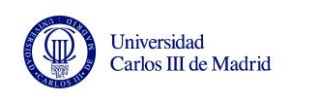

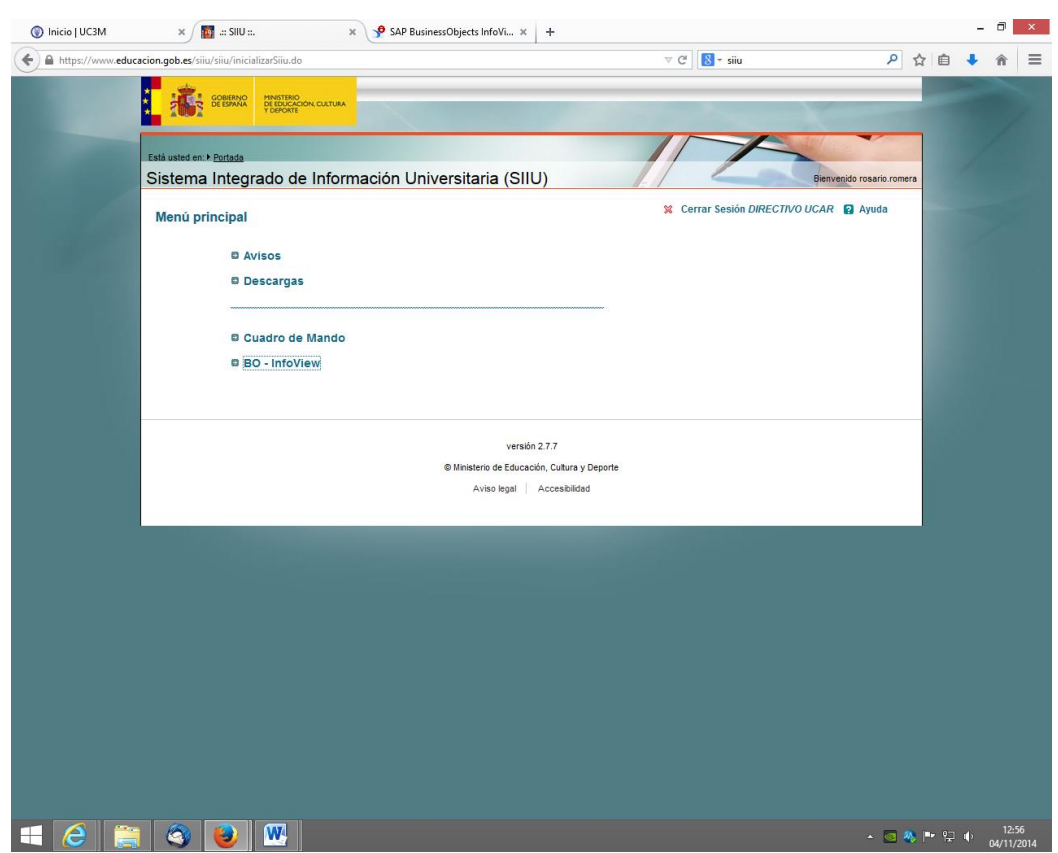

En el menú principal hay dos partes diferenciadas, la primera es el **acceso de carga de información**, que es para cargar los ficheros y la utiliza el personal de las universidades, las comunidades autónomas y el Ministerio. En esta sección encontramos los botones **Avisos** y **Descargas**. En Descargas, en la pestaña Manuales, podemos encontrar diferentes manuales, como el Manual para usuarios de consulta (Directivos).

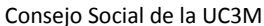

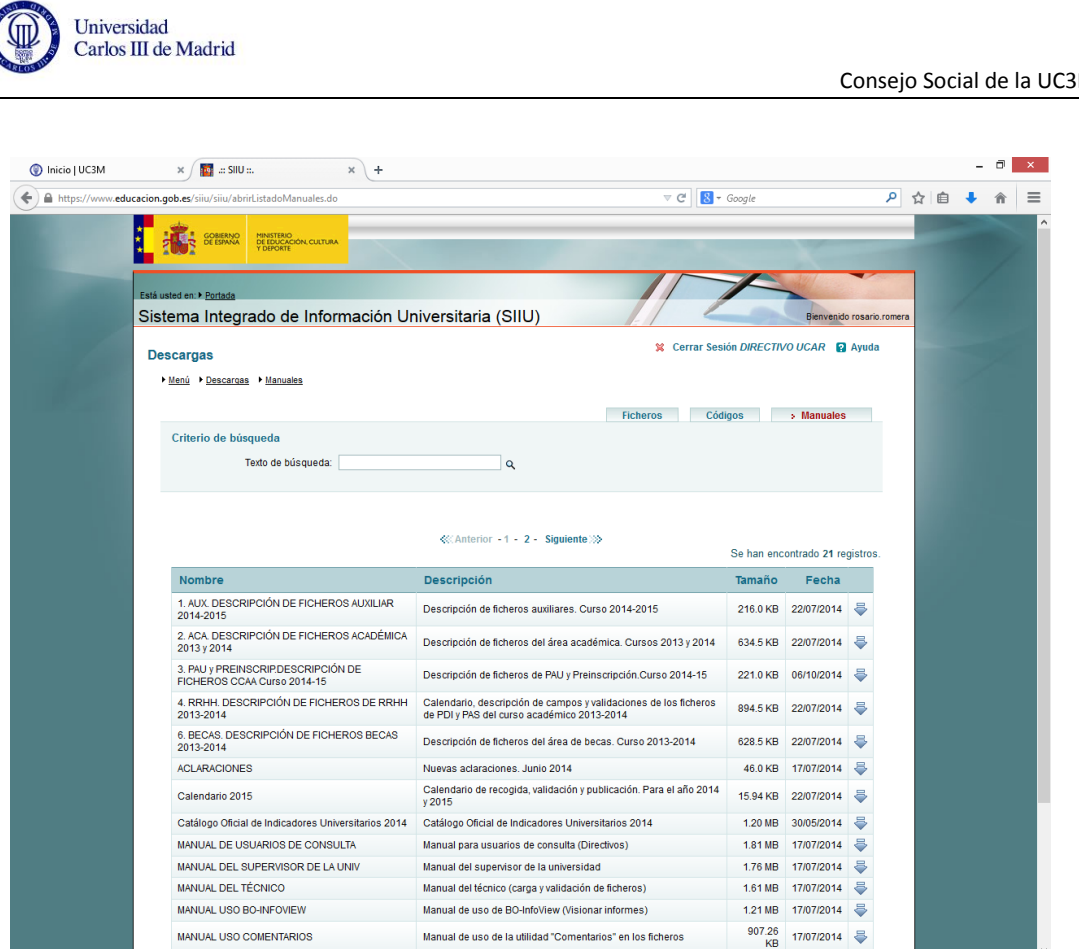

La segunda parte que nos encontramos en el menú principal es el **acceso de consulta de información**, que es lo que utilizamos para realizar las consultas de información al sistema.

 $|\mathbf{Q}|\mathbf{Q}|\mathbf{W}|$ 

 $\blacksquare$   $\blacksquare$ 

Las consultas las podemos realizar desde dos ámbitos diferentes, cuadro de mando y BO-InfoView. El **cuadro de mando** nos permite disponer de información general del Sistema Universitario Español de forma rápida y sintética. En **BO-InfoView**, encontramos la información estructurada en informes, los cuales contendrán diferentes hojas o pestañas con diferentes niveles de desagregación. Entramos en BO-InfoView.

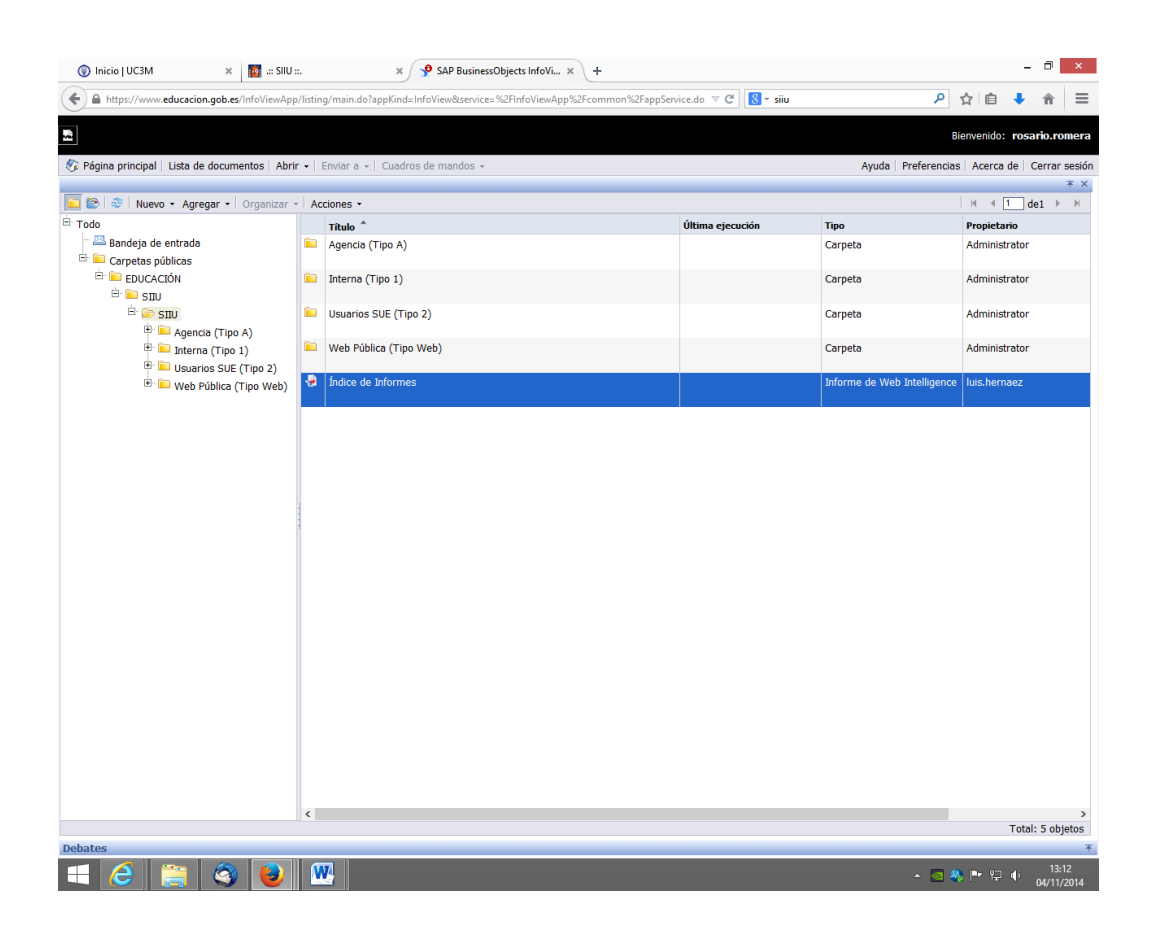

Universidad Carlos III de Madrid

Si no supiéramos en que carpeta se encuentra la información deseada, podemos abrir el **Índice de Informes**, que contiene una relación de todos los informes disponibles en SIIU, y pinchando sobre el que nos interese se abre directamente. Están organizados también por pestañas, indicando los últimos informes nuevos y también según las áreas.

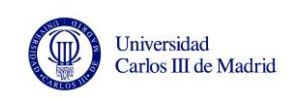

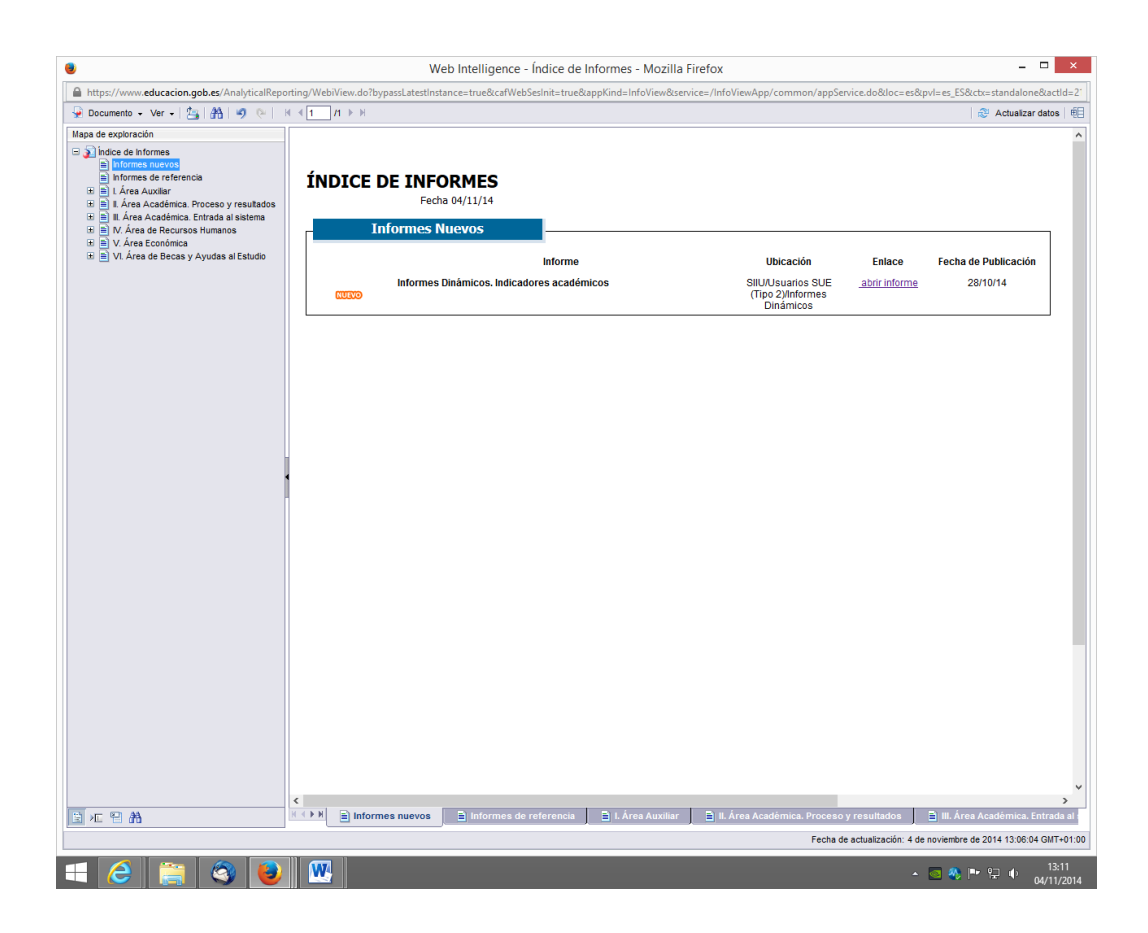

**En algunos casos, encontraremos los indicadores que necesitamos ya calculados (en %) y en otros casos los valores absolutos de las variables. Esto último nos permitirá elaborar nuestros propios indicadores a partir de los datos del SIIU, o incluso hacer agregaciones que no sean por comunidad autónoma. Por ejemplo, en nuestro caso, calcular los indicadores de la A4U (Carlos III de Madrid, Autónoma de Madrid, Autónoma de Barcelona y Pompeu Fabra).**

**La información se puede descargar y exportarla a Excel o PDF. Pinchando en la esquina superior izquierda, en Documento, encontramos dos formas diferentes de exportar la información. Si elegimos** *Guardar en mi equipo como***, esta opción exportará el informe completo con todas sus hojas y páginas. Si sólo estamos interesados en exportar la hoja activa del informe que estamos consultando, elegiremos la opción** *Guardar informe en mi equipo como***. En ambas opciones podemos elegir el formato en el que queremos guardar la información, Excel, PDF, Texto…**

En el menú de la izquierda del SIIU observamos una serie de carpetas. La carpeta **Agencia (Tipo A)** está asignada a las agencias. La carpeta **Interna (Tipo 1)** contiene información de nuestra universidad y comunidad autónoma. La carpeta **Web Pública (Tipo Web)** contiene información de carácter público. La carpeta que vamos a utilizar es **Usuarios SUE (Tipo 2)**, que contiene información visible de todas las universidades y todas las comunidades autónomas. Esta carpeta, a su vez, se estructura en subcarpetas correspondientes a las áreas de trabajo de SIIU.

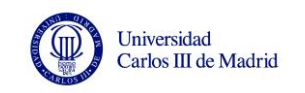

En estos momentos, las carpetas existentes son **académica**, que contiene información de los estudiantes matriculados, egresados, tasas y movilidad; **auxiliar**, que contiene información del perfil de la universidad, número de campus, departamentos, titulaciones…; **becas**, con información de las becas concedidas por el Estado, las comunidades autónomas y las universidades; **económica**, con información de las cuentas anuales de las universidades y sus liquidaciones presupuestarias; **recursos humanos**, donde encontramos datos relacionados con el personal docente e investigador y el personal de administración y servicios; e **informes dinámicos**, donde podemos encontrar indicadores de las áreas anteriores.

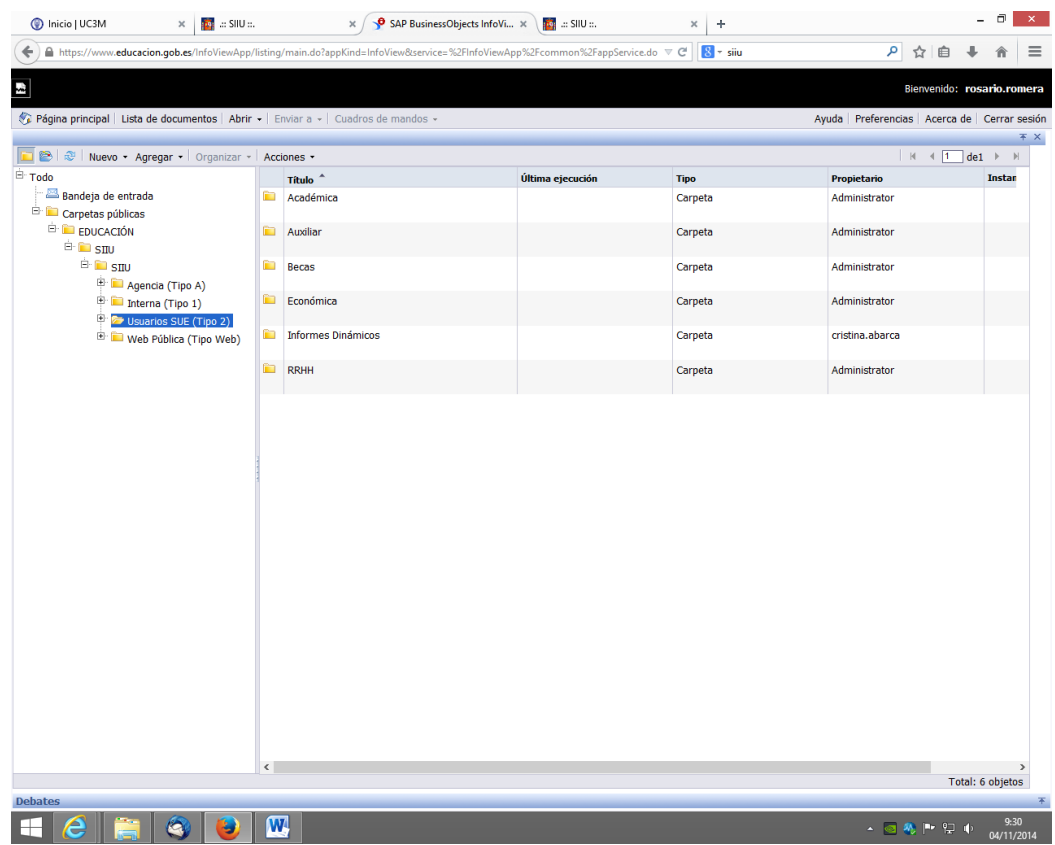

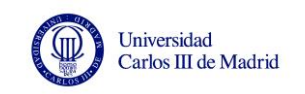

## **PARTE II – EXTRACCIÓN DE INDICADORES**

Vamos a calcular o extraer los siguientes indicadores económicos y académicos a modo de ejemplo:

**Gastos de Personal sobre los Gastos Corrientes (%)** = Relación porcentual entre los gastos de personal (Cap. I) y los gastos corrientes (Cap. I + II + III + IV)

**Tasas, precios públicos y otros ingresos sobre los ingresos (%)** = Relación entre los ingresos de tasas (Cap. III) y los ingresos (Cap. III + IV + V + VI + VII + VIII + IX)

Ambos extraídos de la carpeta económico.

**Gasto corriente por estudiante (euros)** = Relación entre los gastos corrientes (Cap. I + II + III + IV) y el número de estudiantes matriculados en Grado y 1º y 2º ciclo

Contiene datos de las carpetas económico y académica.

**Tasa de rendimiento (%)** = Relación entre el total de créditos ordinarios superados en el curso y el total de créditos ordinarios matriculados en el curso

**Tasa de éxito (%)** = Relación entre el total de créditos ordinarios superados en el curso y el total de créditos ordinarios presentados en el curso

**Tasa de evaluación (%)** = Relación entre el total de créditos ordinarios presentados en el curso y el total de créditos ordinarios matriculados en el curso

**Tasa de abandono (%)** = Relación entre el número de estudiantes de nuevo ingreso en el curso X y no titulados en ese curso y no matriculados en ese estudio en el curso X+1 ni X+2 y el número de estudiantes de nuevo ingreso en el estudio en el curso X

Estas tasas se extraen de la carpeta académica.

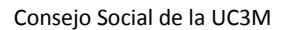

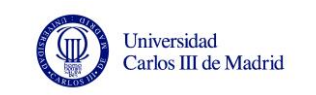

#### **INDICADORES ECONÓMICOS**

En la carpeta **Económica**, entre otros ficheros podemos encontrar:

**Fichero V.PRS. 01 a 18. Ejecución del presupuesto de gastos**. Presenta una serie de indicadores, año 2012, desagregado por comunidad autónoma y universidad, en porcentaje. Por ejemplo, V.PRS. 11 Porcentaje de gasto de personal sobre gasto corriente.

**Fichero V.PRS. 19 a 43. Ejecución del presupuesto de ingresos**. Presenta una serie de indicadores, año 2012, desagregado por comunidad autónoma y universidad, en porcentaje. Por ejemplo, V.PRS. 35 Porcentaje de tasas y precios públicos sobre ingresos totales.

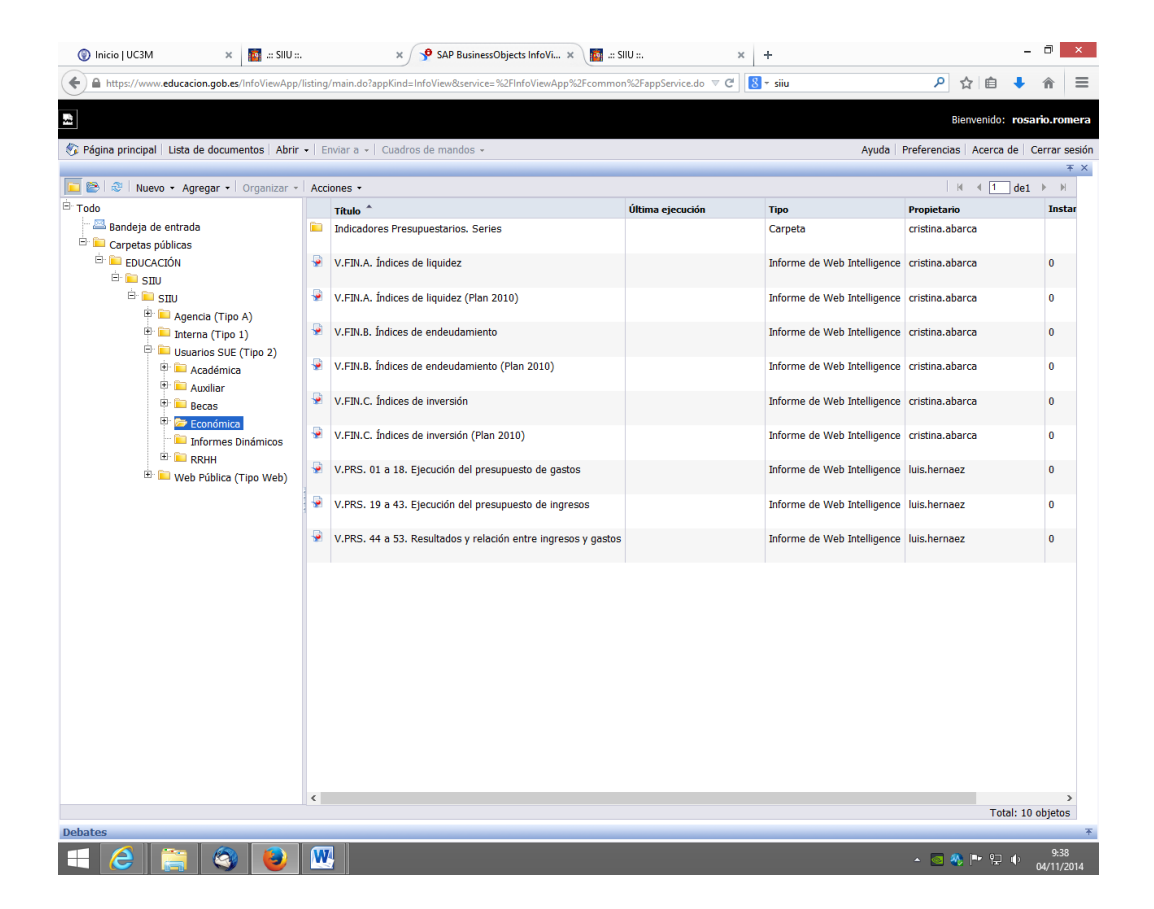

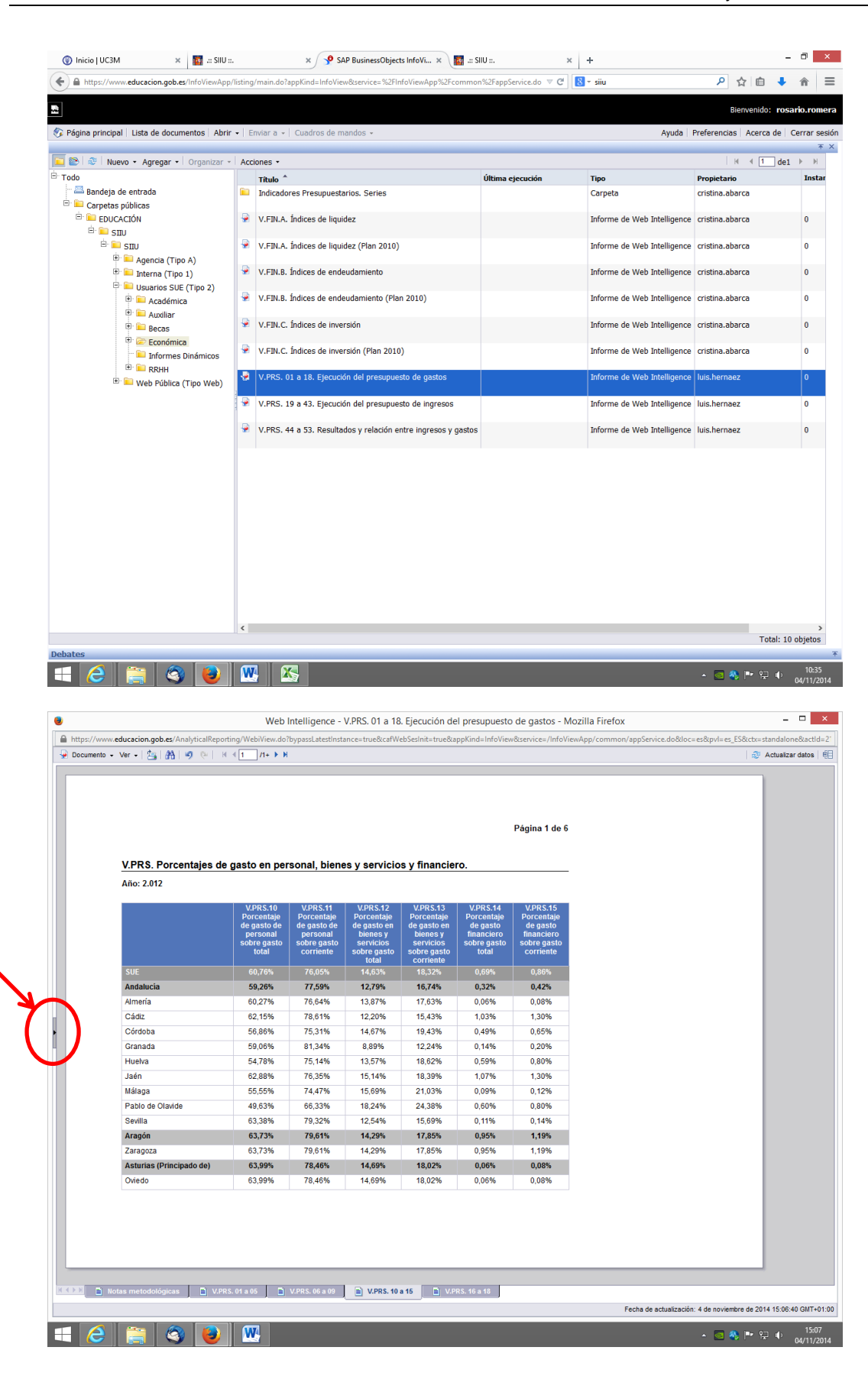

Universidad

Carlos III de Madrid

(III)

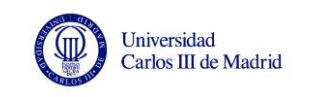

Si no se encuentra visible el **panel de la izquierda** en el informe, pulsar en la flecha como se indica para que aparezca.

En la parte inferior de este este panel, se encuentran los iconos **Mapa de exploración** del informe, que indica las diferentes pestañas que contiene el informe.

También se encuentra el icono **Controles de entrada**, que tiene cada hoja del informe, aunque no todos los informes disponen de esto. Aquí podremos seleccionar la información deseada y filtrarla según nos convenga.

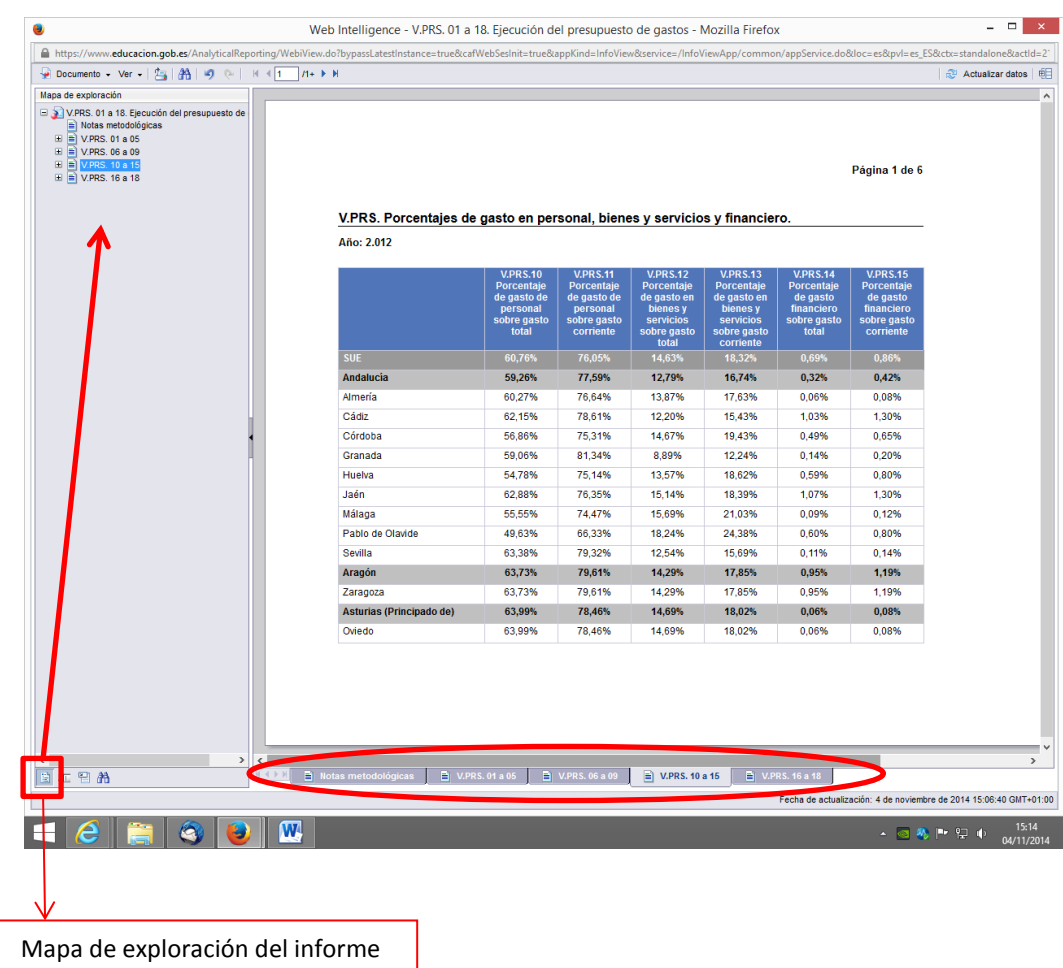

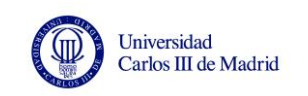

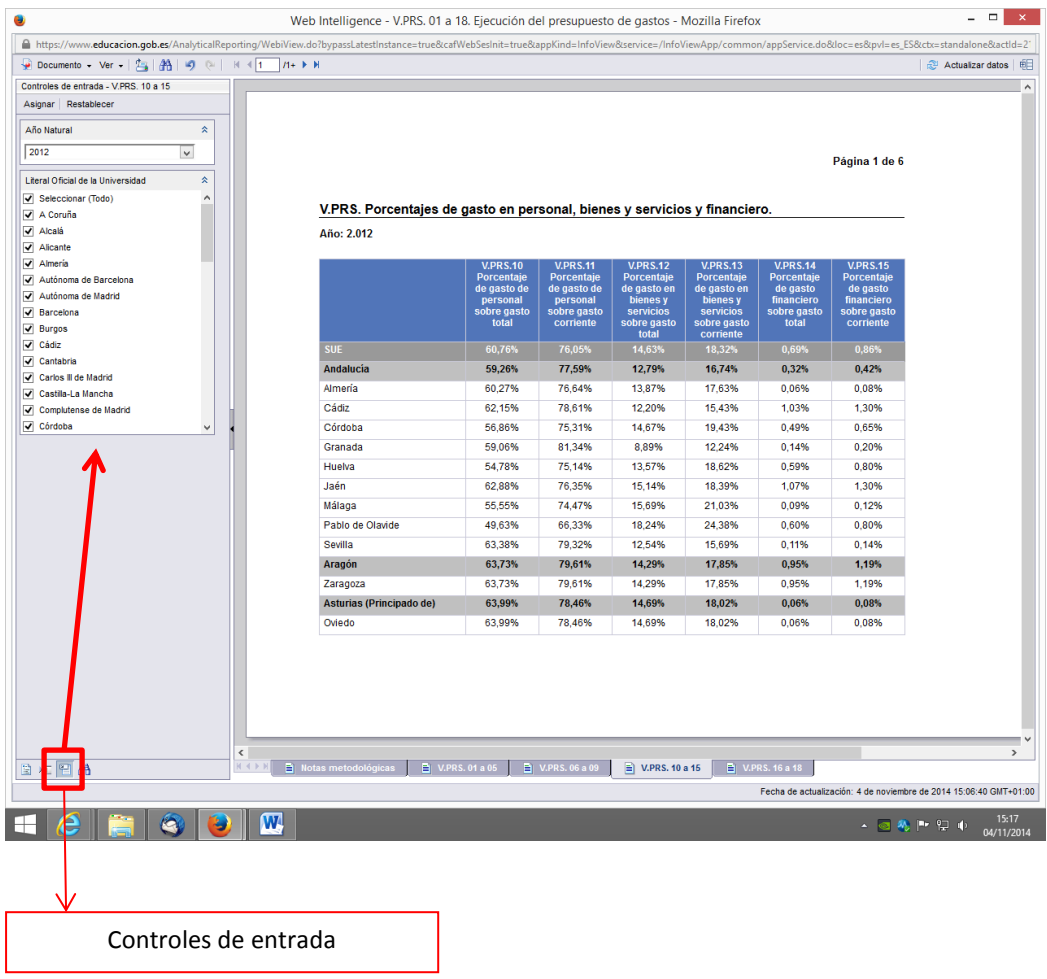

En la parte superior del informe, nos encontramos con la pestaña **Documento**, que nos permitirá guardar la información que deseemos. También con el **número de páginas** que tiene ese documento.

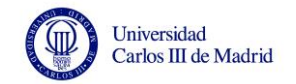

 $\mathsf{r}$ 

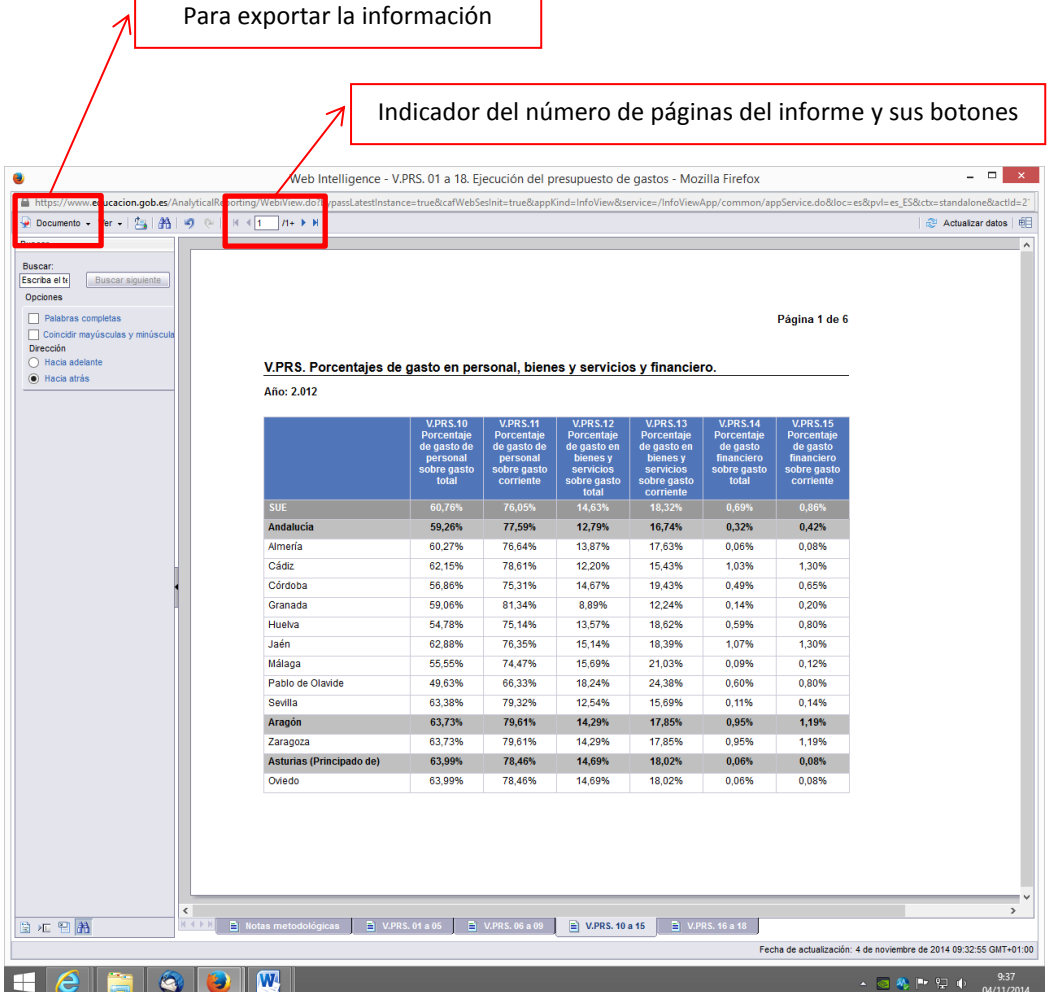

h

Descargamos el informe en Excel y ahí podremos trabajar con los datos que queramos y realizar los gráficos deseados.

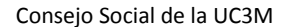

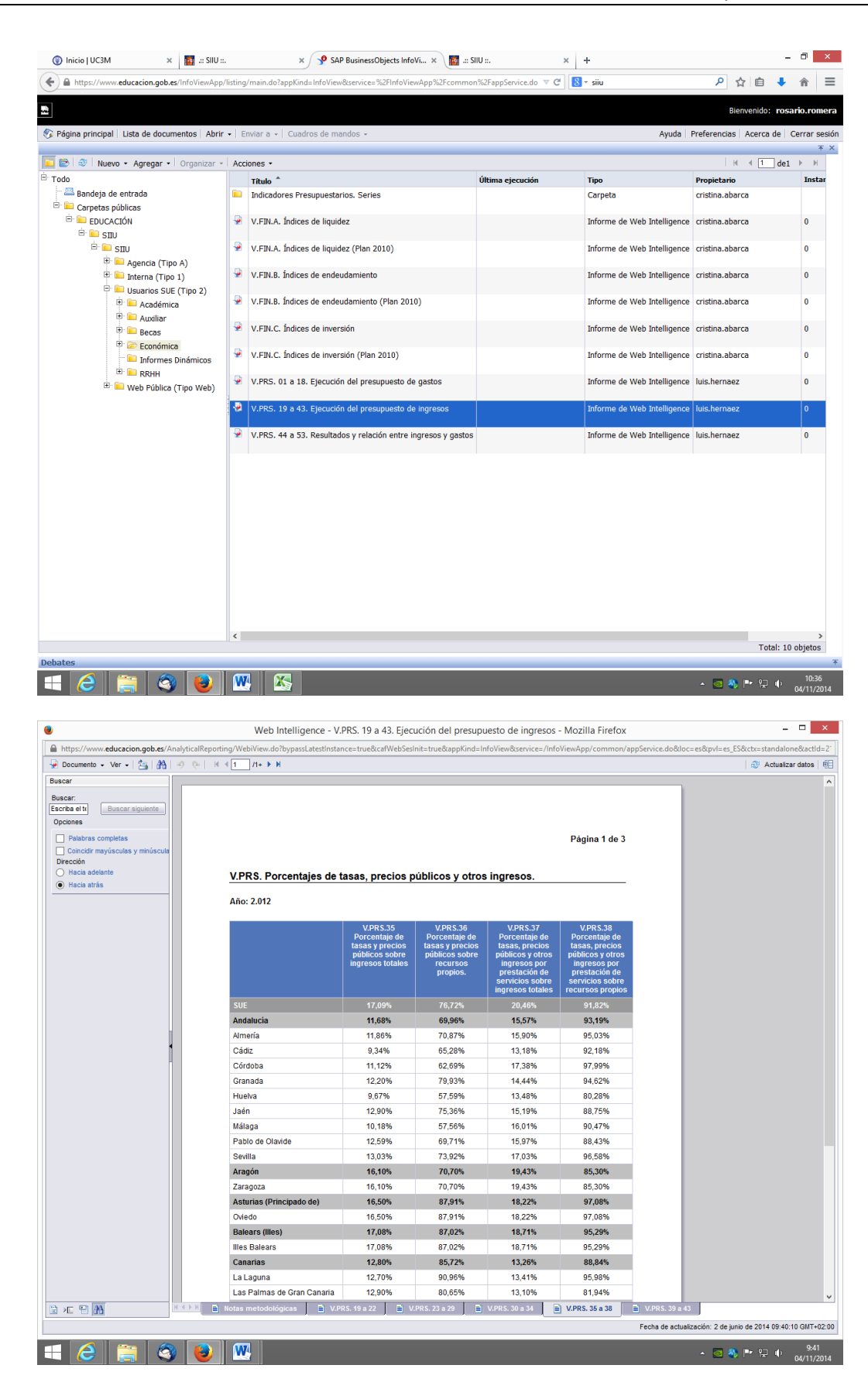

Universidad

Carlos III de Madrid

(III)

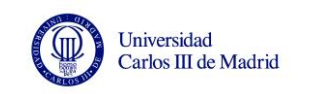

Dentro de la carpeta **Económica**, en **Indicadores presupuestarios. Series**, se encuentran los ficheros **Ejecución presupuestaria por Comunidad Autónoma** y **Ejecución presupuestaria por Universidad**, donde si están los datos en valor absoluto. En la pestaña **Estado liquidación**, tenemos los Derechos Reconocidos Netos (D.R.N.) y las Obligaciones Reconocidas Netas (O.R.N.) de 2009, 2010, 2011 y 2012 por capítulo y dependiendo del fichero elegido por comunidad autónoma o por universidad.

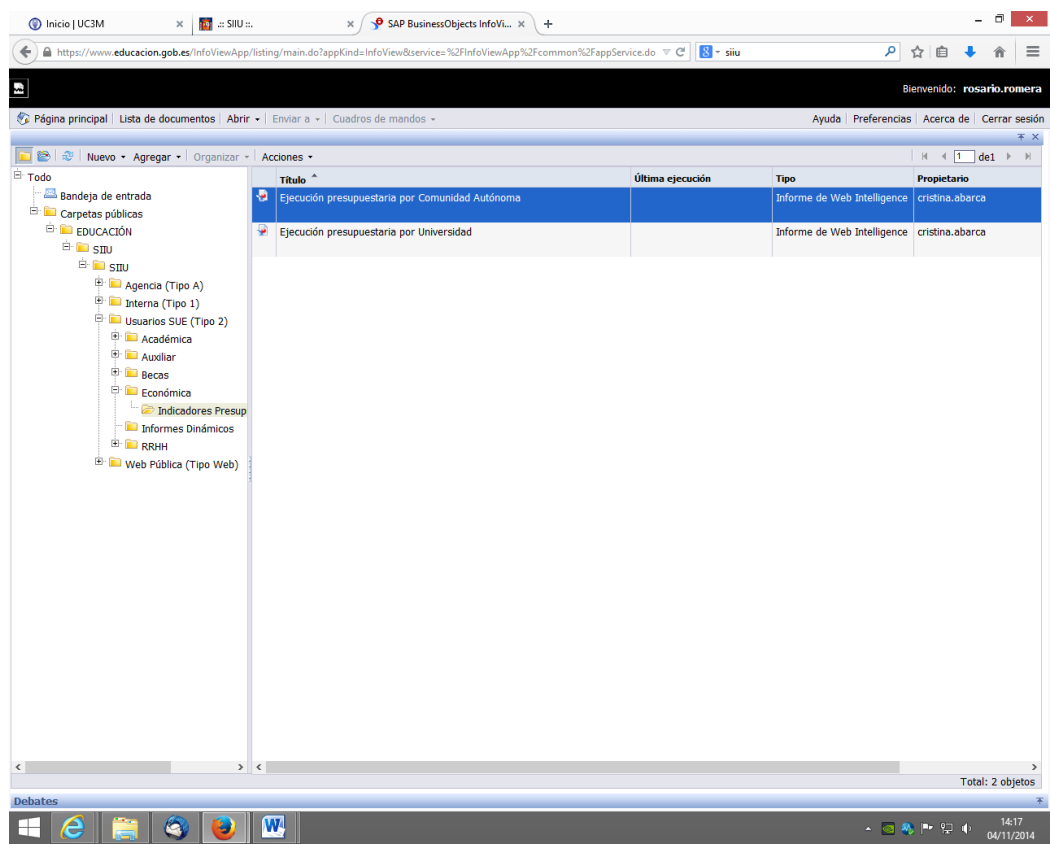

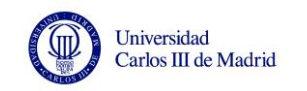

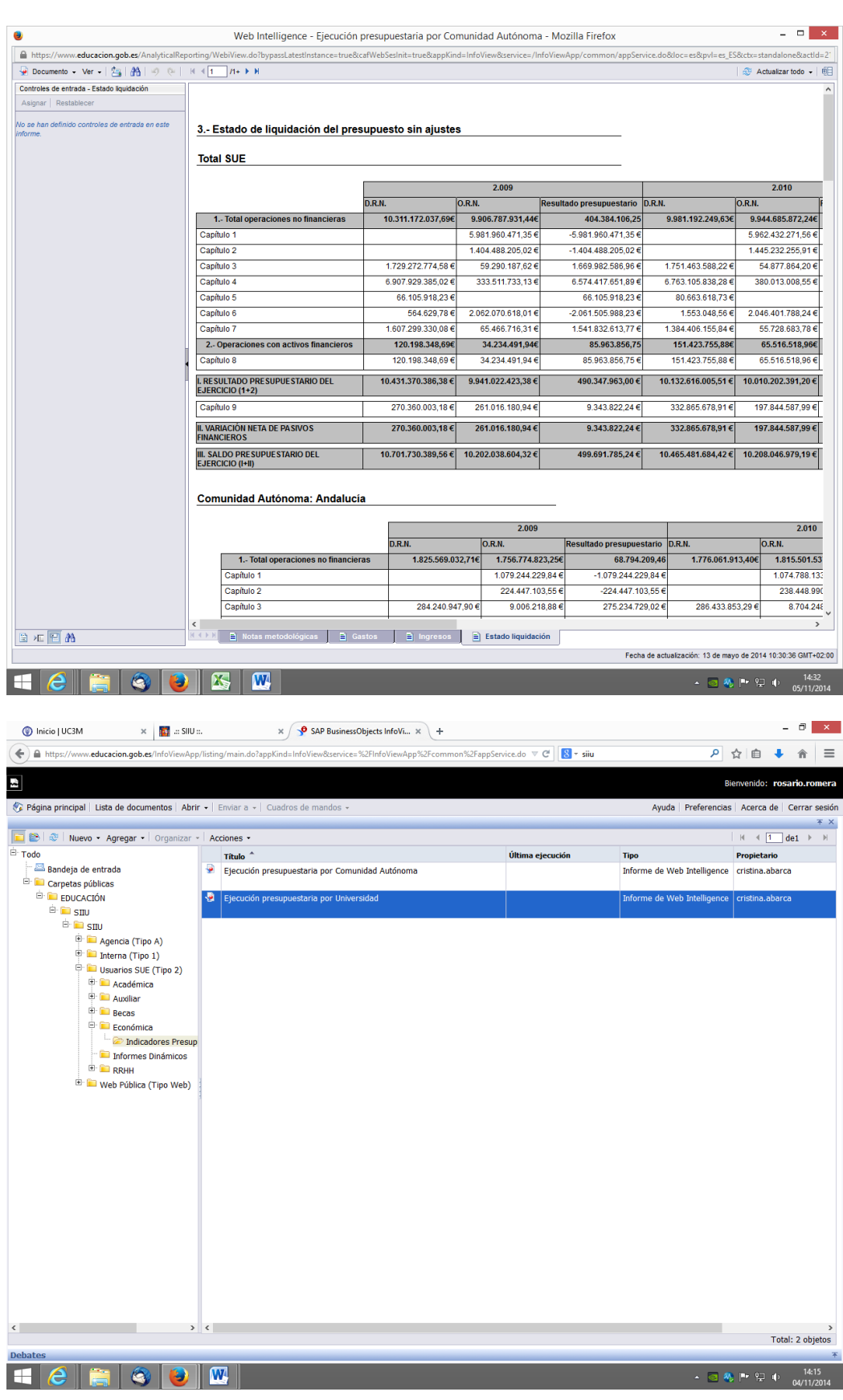

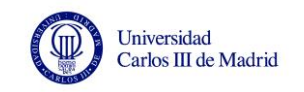

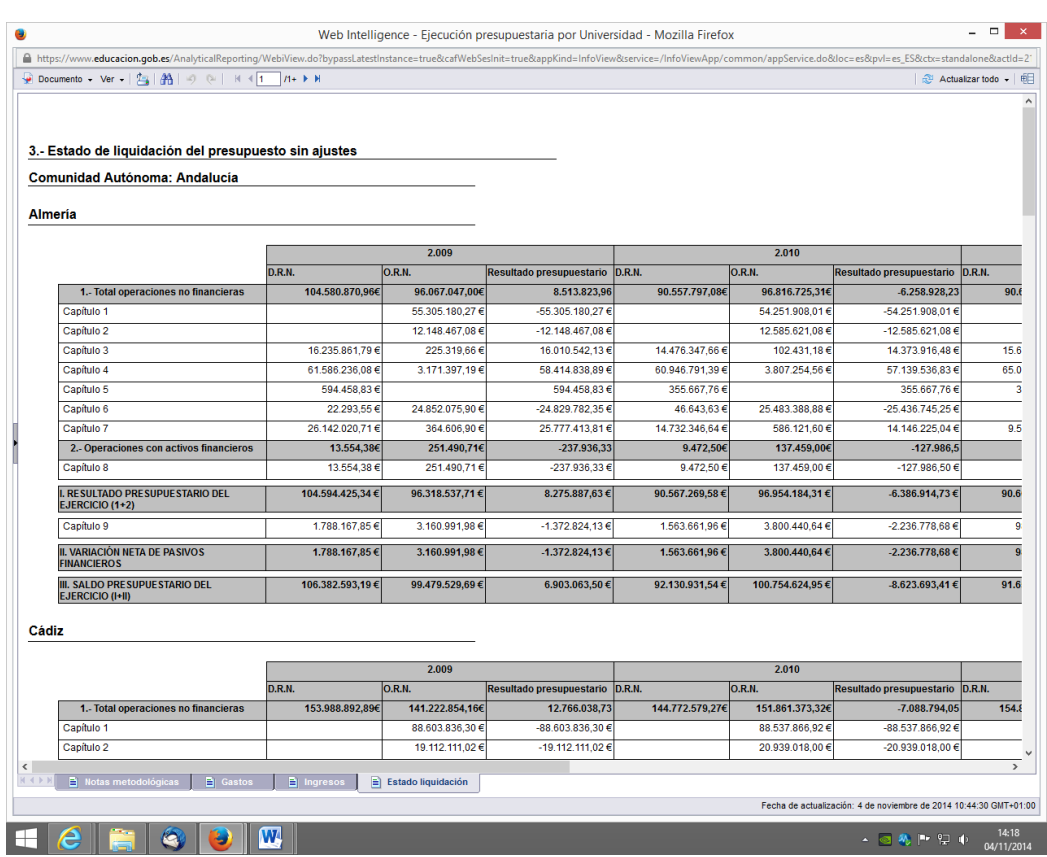

#### **INDICADORES ACADÉMICOS**

En la carpeta **Académica**, en **Series**, se encuentra **Serie de estudiantes matriculados 2008 a 2013**, y muestra la matrícula por comunidad autónoma y universidad (también por titulación), de Grado, 1º y 2º ciclo y Máster. No aparece Doctorado.

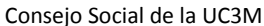

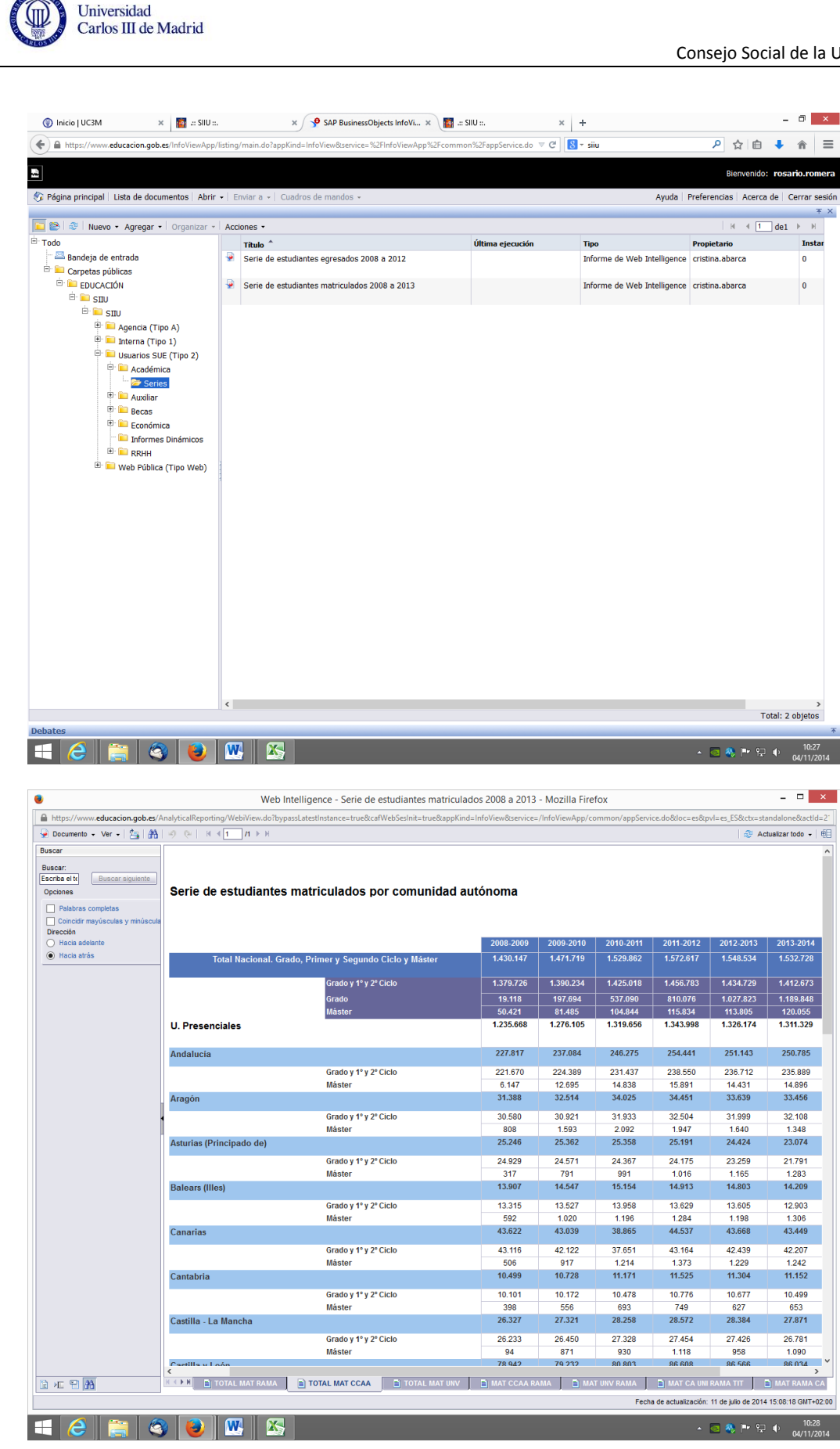

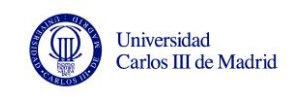

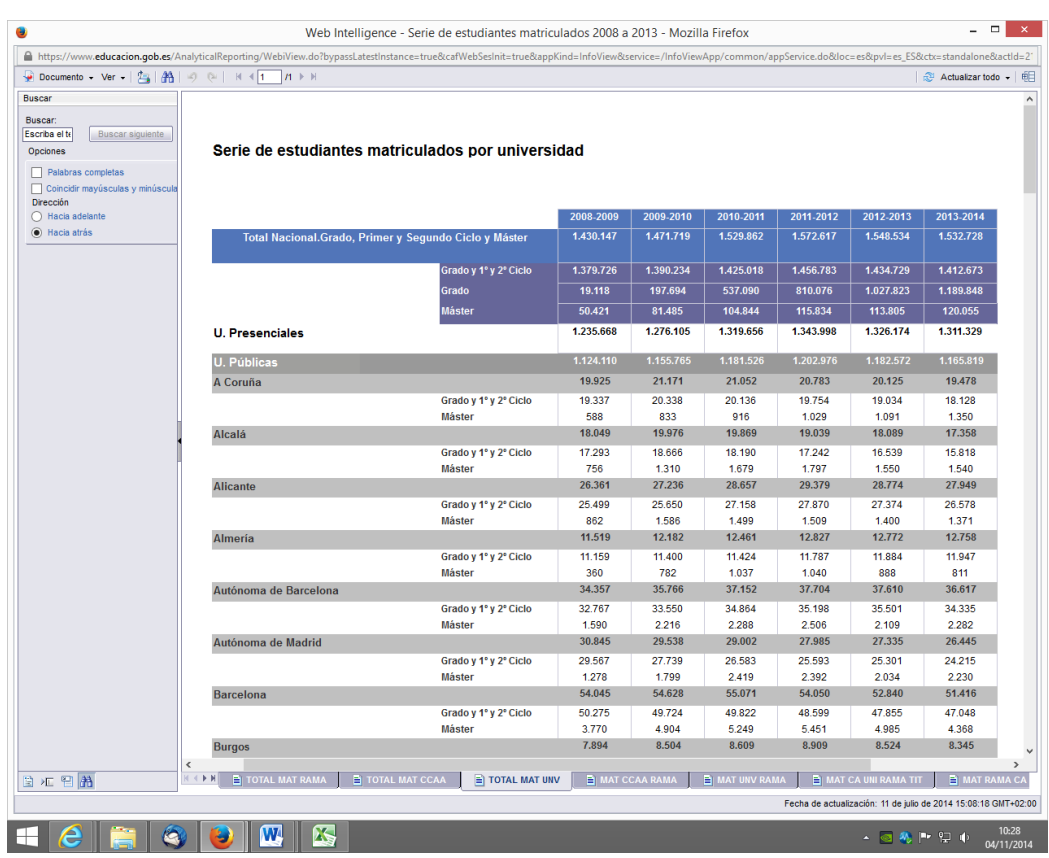

También podemos encontrar datos de estudiantes matriculados en la carpeta Académica, encontramos el fichero **II.RTO.01 y 02 Estudiantes matriculados y egresados**. En la pestaña CCAA GRADO Y CICLO encontramos la matrícula de grado y 1º y 2º ciclo de las universidades por comunidad autónoma, pero aquí encontramos la información desagregada también por universidades públicas y privadas.

En pestaña UNIV RAMA vemos la matrícula de grado. Podemos seleccionar el curso académico, el nivel académico deseado y otros valores en la pestaña inferior "control de entrada" para aplicar el filtro. En la pestaña UNIV GRADO Y CICLO, está la matrícula de grado y 1º y 2º ciclo desagregada a nivel universidad. Último curso disponible 2012-2013.

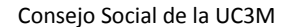

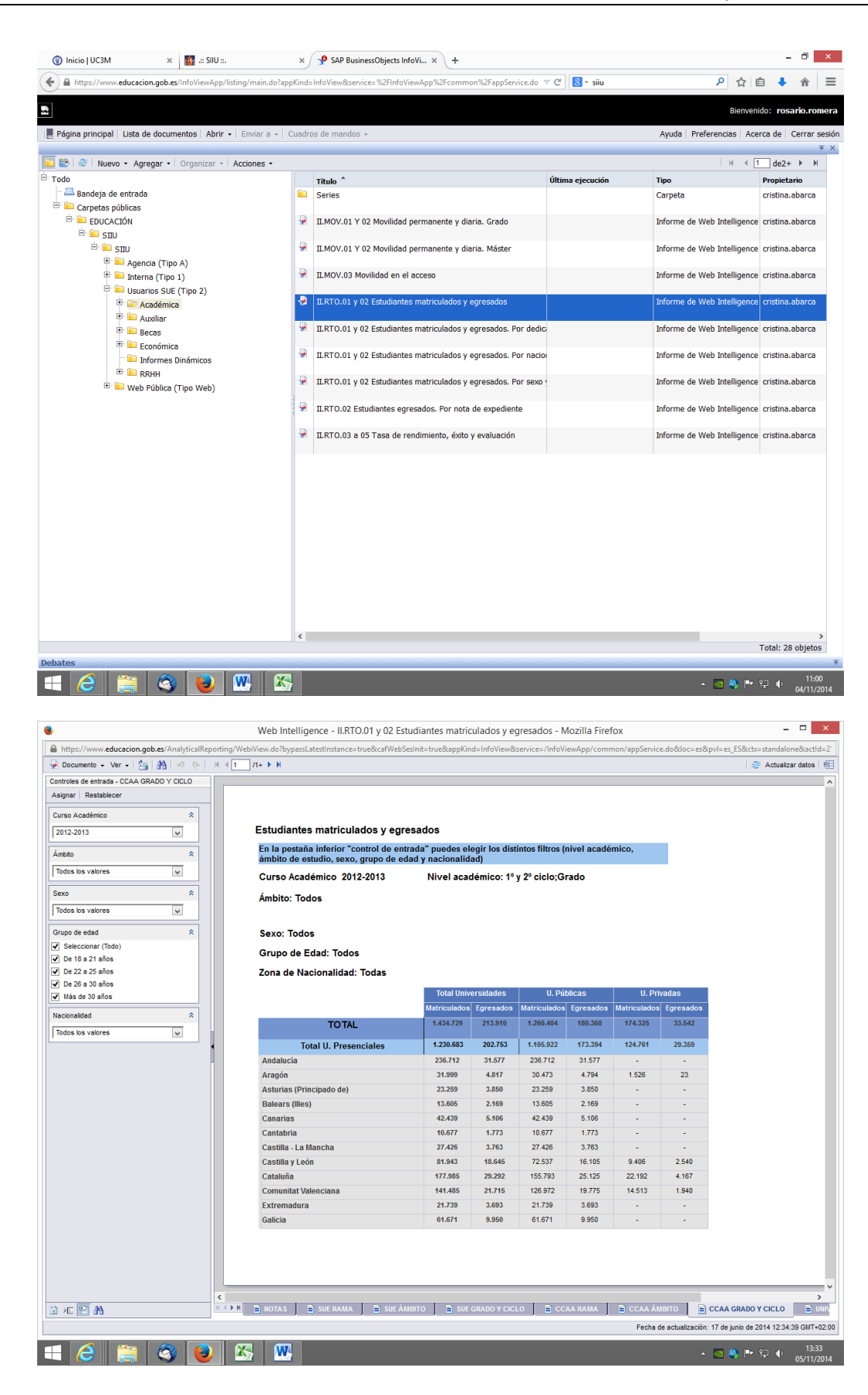

Universidad

Carlos III de Madrid

(III)

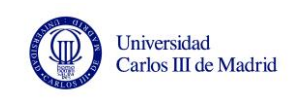

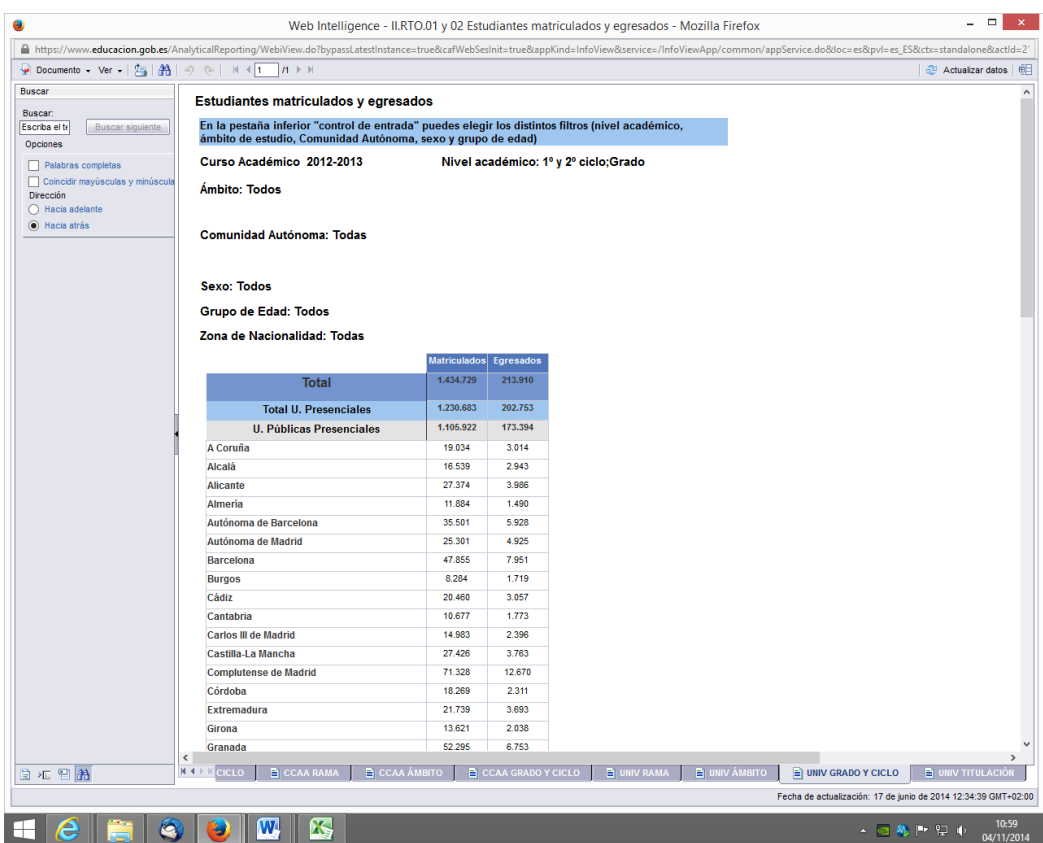

En la carpeta **Académica**, encontramos el fichero **II.RTO.03 a 05 Tasa de rendimiento, éxito y evaluación**.

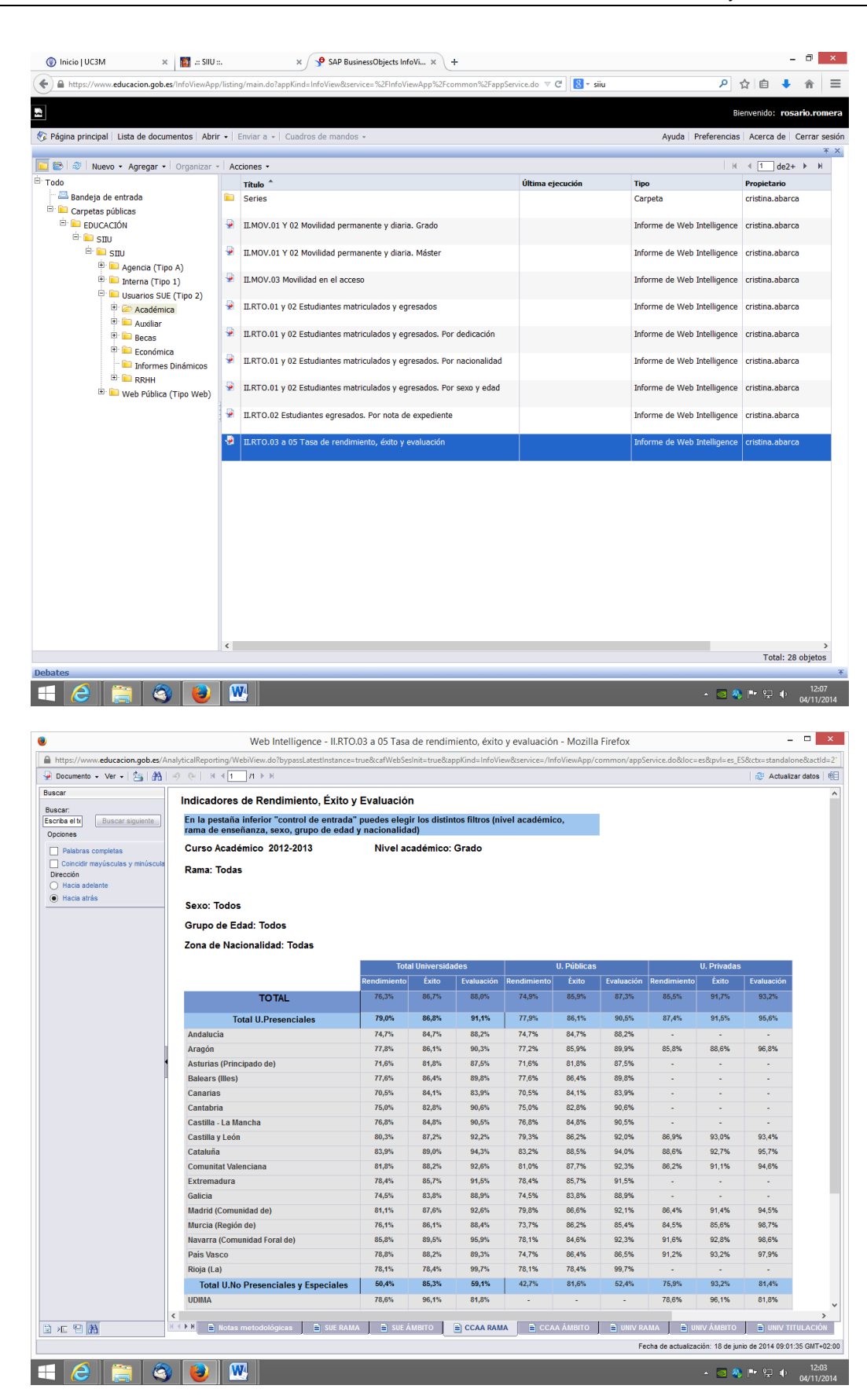

Universidad Carlos III de Madrid

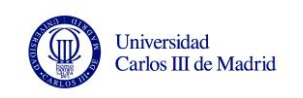

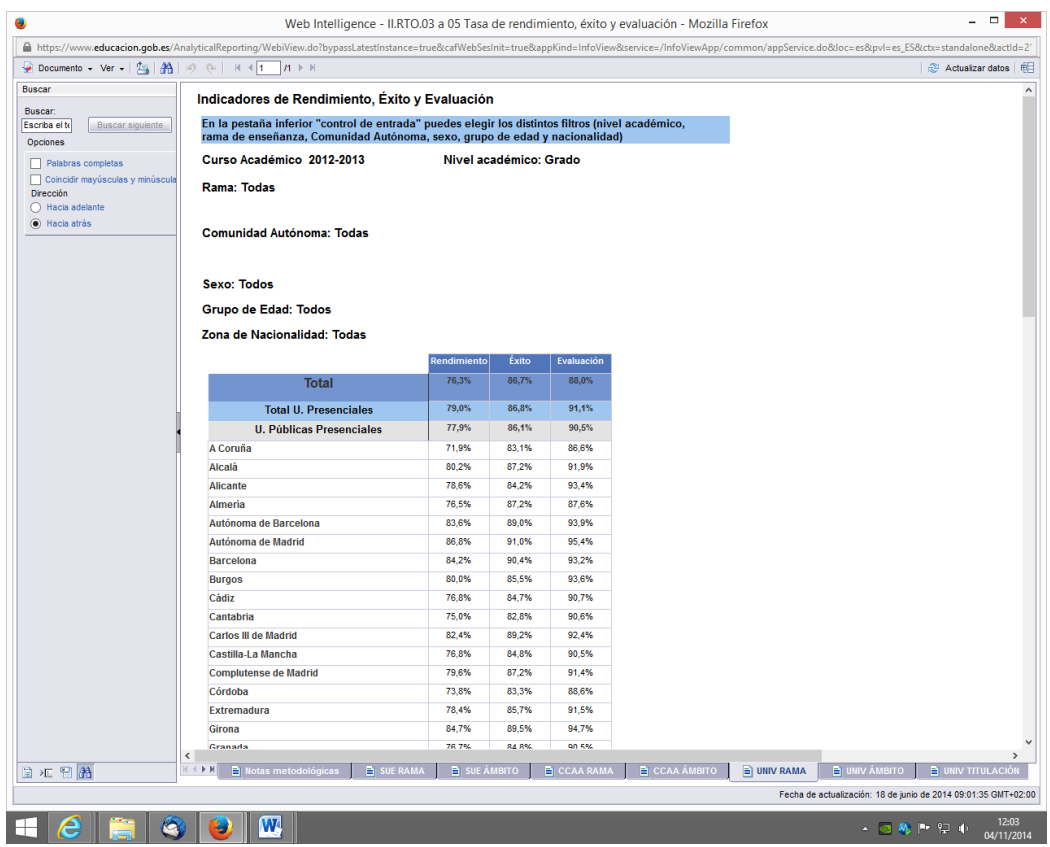

Las tasas de rendimiento, éxito y evaluación también las podemos encontrar en la carpeta de **Informes Dinámicos**, así como la tasa de abandono y todas las tasas desagregadas por comunidad autónoma y universidad. El informe presenta distintos cursos académicos y diferente nivel académico para poder seleccionar lo que nos interese. En principio presenta valores de todas las universidades, públicas y privadas, pero si sólo nos interesan los datos por comunidad autónoma, por ejemplo, pero referente a las universidades públicas, se puede seleccionar. Pinchamos en la pestaña inferior "control de entrada" para aplicar el filtro y en titularidad de la universidad, seleccionamos Pública o Privada, según lo que se desee.

Abrimos el fichero **Informes Dinámicos. Indicadores Académicos**.

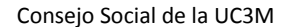

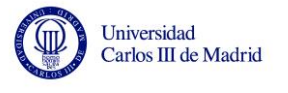

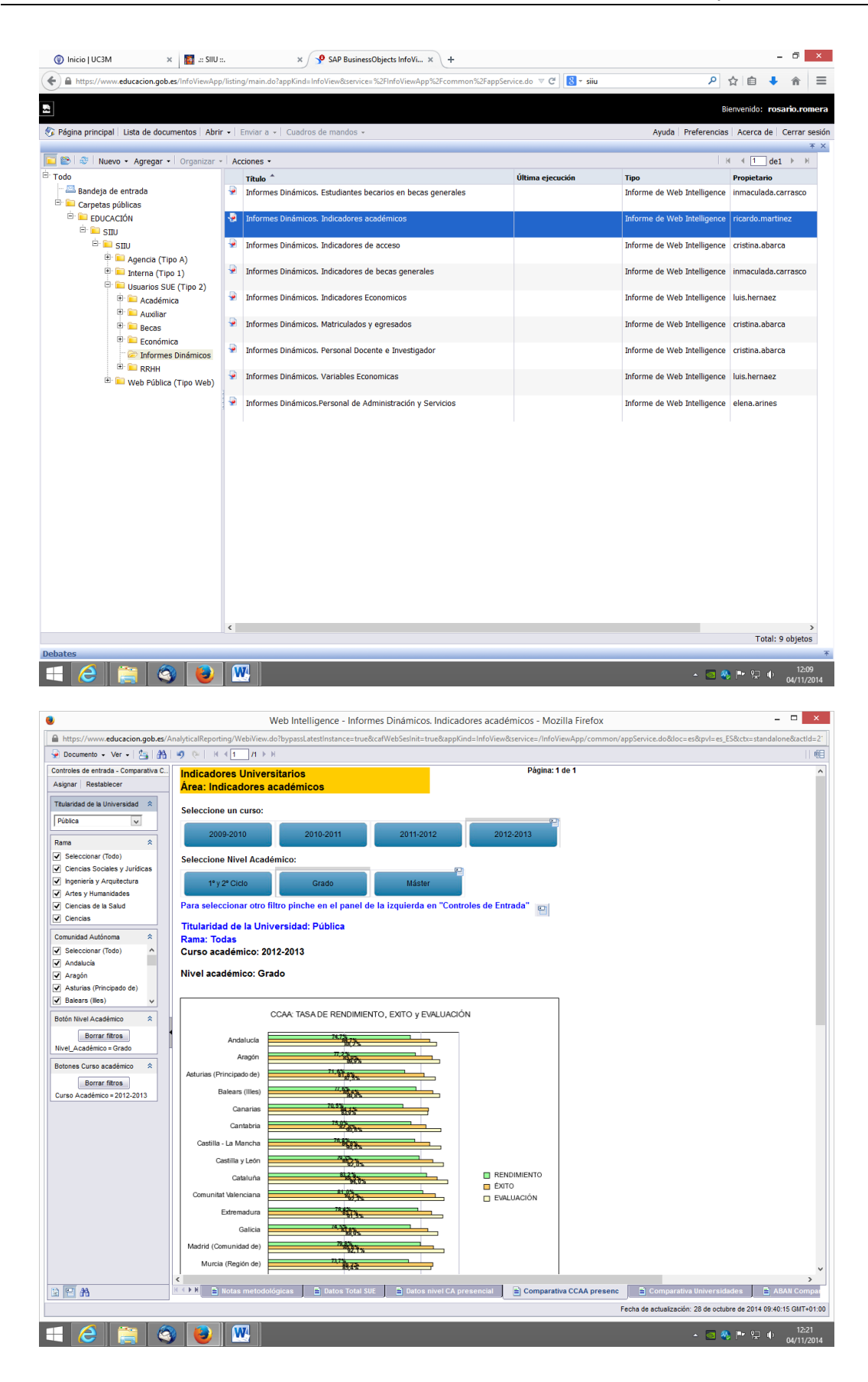

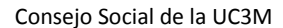

 $\overline{2}$   $\times$ 

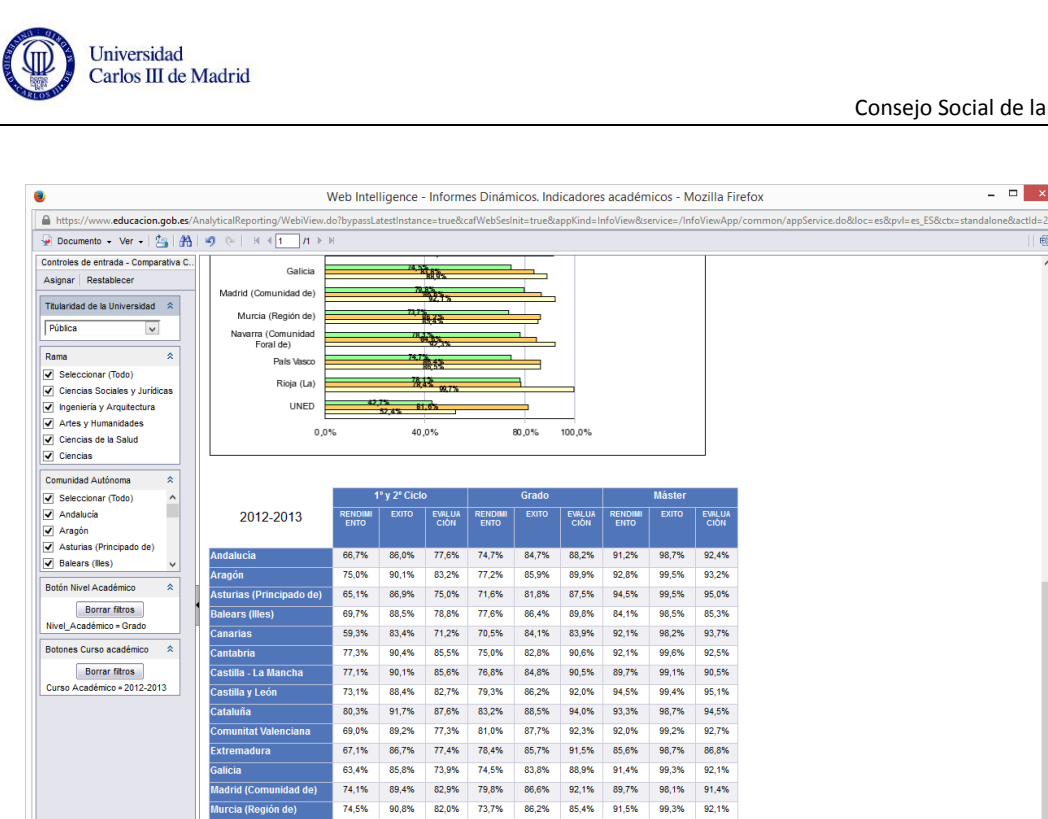

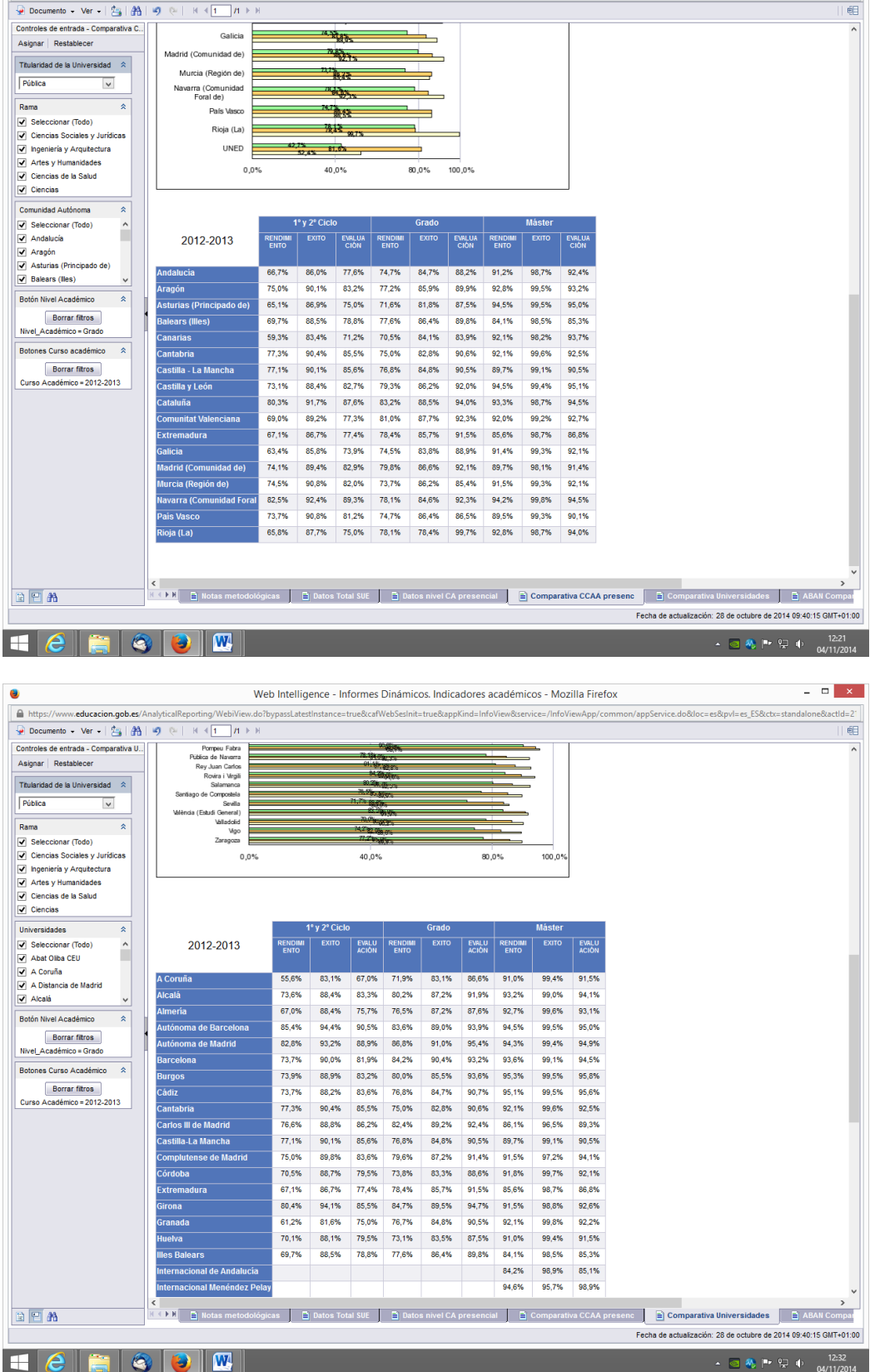

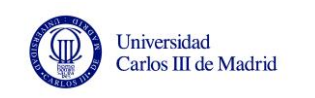

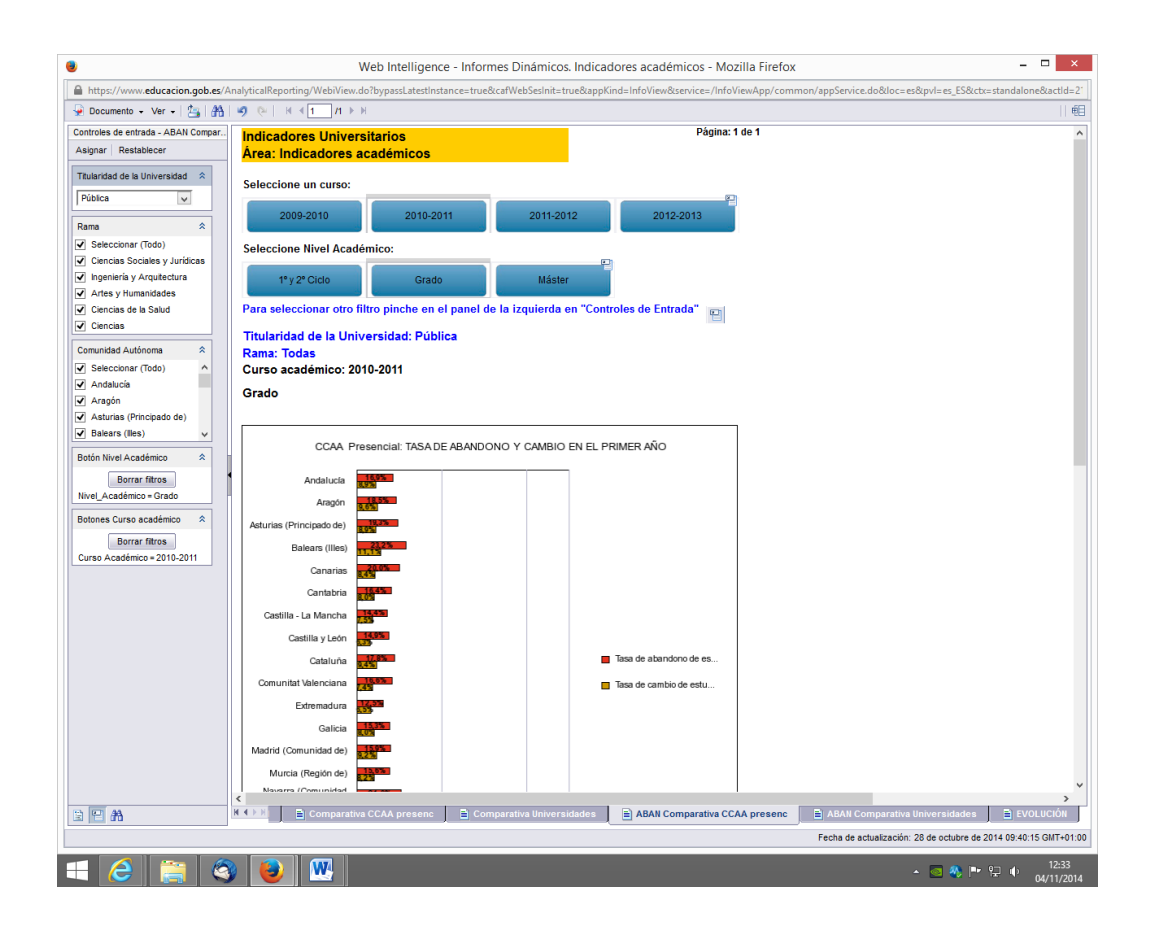

#### **REPRESENTACIÓN DE LOS DATOS**

Con los datos obtenidos del SIIU y descargados en Excel, podemos componer el indicador que deseemos y representarlo por comunidad autónoma y/o universidad.

A modo de ejemplo, se presenta el indicador Gasto corriente por estudiante (euros), que es un indicador del esfuerzo del gasto que considera el conjunto de los gastos corrientes de una institución y los relativiza por su alumnado.

Tomamos el gasto corriente de las universidades públicas presenciales, que es la suma de los capítulos 1, 2, 3 y 4, relativos, respectivamente a los gastos de personal, los gastos corrientes en bienes y servicios, los gastos financieros y las transferencias corrientes realizadas por la institución. También tomamos los estudiantes matriculados de Grado y de 1º y 2º ciclo en las universidades públicas presenciales agrupadas por comunidad autónoma. Se realiza el ratio y la representación del resultado. Los datos y el gráfico se muestran a continuación.

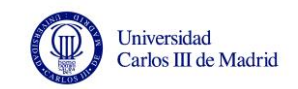

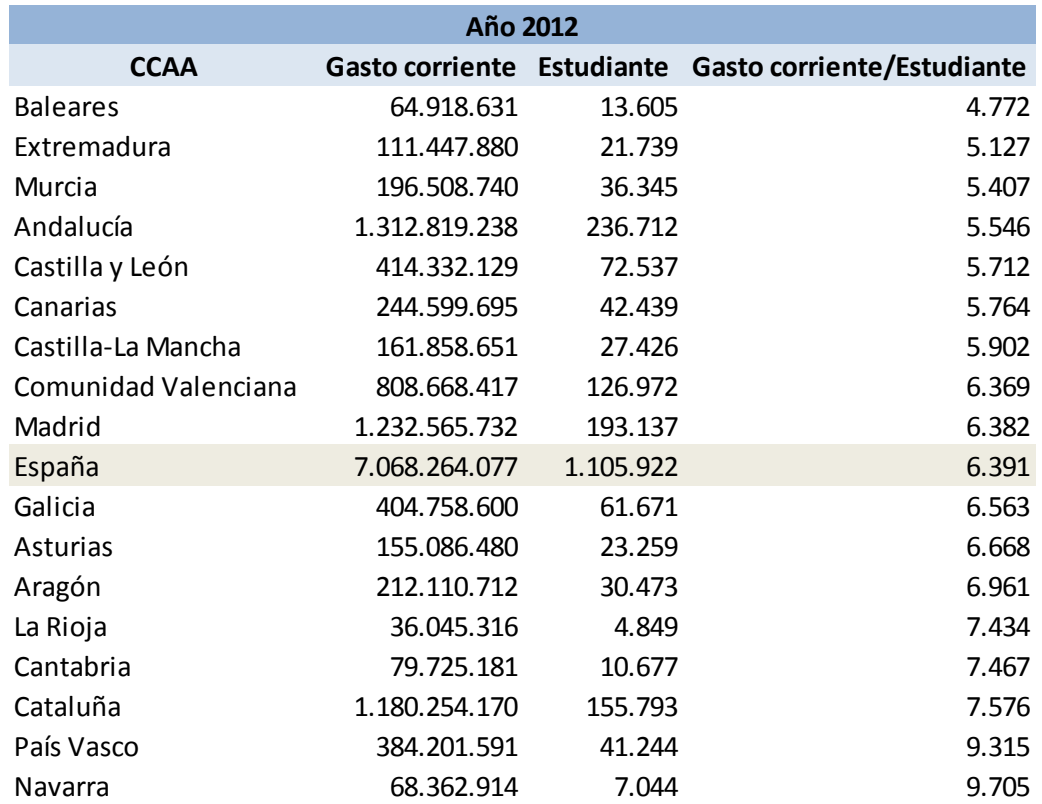

*Fuente*: SIIU, ficheros **Ejecución presupuestaria por Comunidad Autónoma** y **II.RTO.01 y 02 Estudiantes matriculados y egresados**.

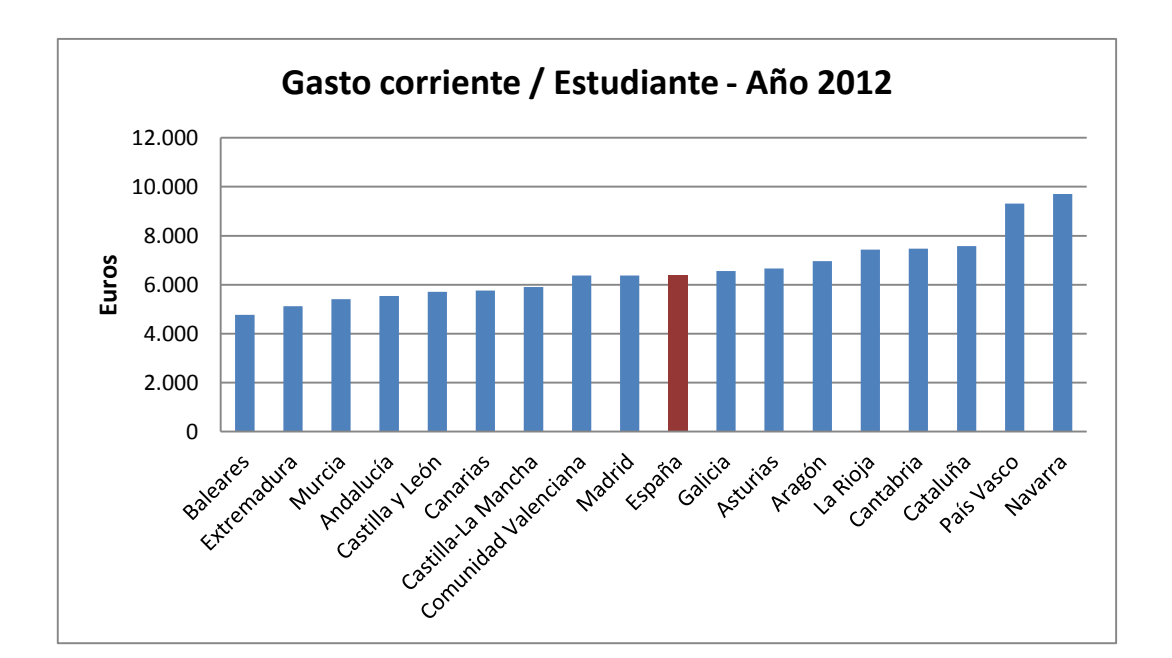